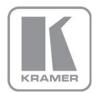

KRAMER ELECTRONICS LTD.

# USER MANUAL

MODEL:

SP-4D

4-Channel HD-SDI Synchronizer

P/N: 2900-000577 Rev 4

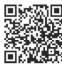

4 Rubber feet

### SP-4D Quick Start Guide

This guide helps you install and use your product for the first time. For more detailed information, go to <a href="http://www.kramerelectronics.com/support/product\_downloads.asp">http://www.kramerelectronics.com/support/product\_downloads.asp</a> to download the latest manual or scan the QR code on the left.

# Step 1: Check what's in the box

SP-4D 4-Channel HD-SDI Synchronizer
1 Power cord

1 Set of rack "ears" 1 Quick Start sheet

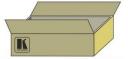

Save the original box and packaging materials in case your Kramer product needs to be returned to the factory for service.

# Step 2: Install the SP-4D

Mount the machine in a rack (using the included rack "ears") or attach the rubber feet and place on a table.

# Step 3: Connect the inputs and outputs

Always switch off the power on each device before connecting it to your SP-4D.

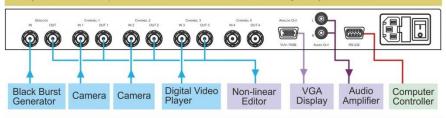

For best results, we recommend that you always use Kramer high-performance cables to connect AV equipment to the **SP-4D**.

# Step 4: Connect the power

Connect the power cord to the **SP-4D** and plug it into the mains electricity. Switch the power on to all devices.

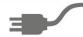

# Step 5: Operate the SP-4D

From the front panel: press the buttons to select an input and choose a function. Adjust the displayed setting with the adjustment knob. Or operate via the PC and the RS-232 commands.

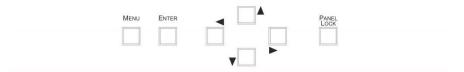

### Contents

| 1                                                  | Introduction                                     | 1        |  |  |
|----------------------------------------------------|--------------------------------------------------|----------|--|--|
| 2                                                  | Getting Started                                  | 2        |  |  |
| 2.1                                                | Achieving the Best Performance                   | 2        |  |  |
| 2.2                                                | Safety Instructions                              | 3        |  |  |
| 2.3                                                | Recycling Kramer Products                        | 3        |  |  |
| 3                                                  | Overview                                         | 4        |  |  |
| 3.1                                                | Defining the SP-4D 4-Channel HD-SDI Synchronizer | 5        |  |  |
| 4                                                  | Installing in a Rack                             | 8        |  |  |
| 5                                                  | Connecting the SP-4D                             | 9        |  |  |
| 5.1                                                | Connecting to the Product via RS-232             | 10       |  |  |
| 6                                                  | Operating the SP-4D                              | 11       |  |  |
| 6.1                                                | Using the LCD Display                            | 11       |  |  |
| 6.2                                                | Using the Front Panel Buttons                    | 12       |  |  |
| 6.3                                                | Using the Front Panel LEDs                       | 12       |  |  |
| 7                                                  | Using the SP-4D Menus                            | 13       |  |  |
| 7.1                                                | Loading Setups                                   | 16       |  |  |
| 7.2<br>7.3                                         | Saving Setups Using the Factory Reset            | 16<br>16 |  |  |
| 7.3<br>7.4                                         | Setting the Video Signal                         | 17       |  |  |
| 7.5                                                | Setting the Genlock                              | 19       |  |  |
| 7.6                                                | Monitoring Output                                | 21       |  |  |
| 7.7                                                | Setting the No-Signal Screen                     | 22       |  |  |
| 7.8<br>7.9                                         | Setting the Machine Address                      | 23<br>23 |  |  |
| 7.10                                               | Displaying Status Setting LCD Brightness         | 23       |  |  |
| 7.11                                               | Setting the Sleep Mode                           | 24       |  |  |
| 8                                                  | Technical Specifications                         | 25       |  |  |
| 8.1                                                | Default Communication Parameters                 | 25       |  |  |
| 9                                                  | Kramer Protocol 2000                             | 26       |  |  |
| Fig                                                | ures                                             |          |  |  |
| Figure                                             | 1: SP-4D 4-Channel HD-SDI Synchronizer Front     | 6        |  |  |
| Figure 2: SP-4D 4-Channel HD-SDI Synchronizer Rear |                                                  |          |  |  |
|                                                    | 3: Connecting to the SP-4D Rear Panel            | 10       |  |  |
| _                                                  | 4: SP-4D Menu Map I                              | 14       |  |  |
| rigure                                             | 5: SP-4D Menu Map II                             | 15       |  |  |

SP-4D - Contents i

# 1 Introduction

Welcome to Kramer Electronics! Since 1981, Kramer Electronics has been providing a world of unique, creative, and affordable solutions to the vast range of problems that confront the video, audio, presentation, and broadcasting professional on a daily basis. In recent years, we have redesigned and upgraded most of our line, making the best even better!

Our 1,000-plus different models now appear in 11 groups that are clearly defined by function: GROUP 1: Distribution Amplifiers; GROUP 2: Switchers and Matrix Switchers; GROUP 3: Control Systems; GROUP 4: Format/Standards Converters; GROUP 5: Range Extenders and Repeaters; GROUP 6: Specialty AV Products; GROUP 7: Scan Converters and Scalers; GROUP 8: Cables and Connectors; GROUP 9: Room Connectivity; GROUP 10: Accessories and Rack Adapters and GROUP 11: Sierra Products.

Congratulations on purchasing your Kramer **SP-4D** *4-Channel HD-SDI Synchronizer*, which is ideal for the following typical applications:

- Broadcasting studios
- Post-production

SP-4D - Introduction 1

# 2 Getting Started

We recommend that you:

- Unpack the equipment carefully and save the original box and packaging materials for possible future shipment
- Review the contents of this user manual

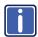

Go to <a href="http://www.kramerelectronics.com">http://www.kramerelectronics.com</a> to check for up-to-date user manuals, application programs, and to check if firmware upgrades are available (where appropriate).

# 2.1 Achieving the Best Performance

To achieve the best performance:

- Use only good quality connection cables (we recommend Kramer highperformance, high-resolution cables) to avoid interference, deterioration in signal quality due to poor matching, and elevated noise levels (often associated with low quality cables)
- Do not secure the cables in tight bundles or roll the slack into tight coils
- Avoid interference from neighboring electrical appliances that may adversely influence signal quality
- Position your Kramer SP-4D away from moisture, excessive sunlight and dust

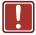

This equipment is to be used only inside a building. It may only be connected to other equipment that is installed inside a building.

## 2.2 Safety Instructions

**Caution:** There are no operator serviceable parts inside the unit

Warning: Use only the power cord that is supplied with the unit

Warning: Do not open the unit. High voltages can cause

electrical shock! Servicing by qualified personnel only

Warning: Disconnect the power and unplug the unit from the wall

before installing

# 2.3 Recycling Kramer Products

The Waste Electrical and Electronic Equipment (WEEE) Directive 2002/96/EC aims to reduce the amount of WEEE sent for disposal to landfill or incineration by requiring it to be collected and recycled. To comply with the WEEE Directive, Kramer Electronics has made arrangements with the European Advanced Recycling Network (EARN) and will cover any costs of treatment, recycling and recovery of waste Kramer Electronics branded equipment on arrival at the EARN facility. For details of Kramer's recycling arrangements in your particular country go to our recycling pages at <a href="http://www.kramerelectronics.com/support/recycling/">http://www.kramerelectronics.com/support/recycling/</a>.

# 3 Overview

The **SP-4D** *4-Channel HD-SDI Synchronizer* is a synchronizer for serial digital signals up to HD-SDI. The unit synchronizes up to four channels from the dedicated digital genlock input or any other specified channel.

The multi-standard synchronizer **SP-4D** can convert the frame rate of HDTV signals without changing the number of lines per frame or the progressive—interlaced raster structure. It implements cross conversion between any two standards belonging to the same group. Three groups contain mutually compatible standards:

- 720p: 720p/50, 720p/59.95, 720p/60
- 1080i: 1080i/50, 1080i/59.95, 1080i/60, 1080psf/23.97, 1080psf/24, 1080psf/25, 1080psf/29.97, 1080psf/30
- 1080p: 1080p/23.97, 1080p/24, 1080p/25, 1080p/29.97, 1080p/30

Each of the four SDI channels contains a special audio synchronizer that deembeds all 16 input audio channels, resamples them simultaneously, and embeds the resulting audio signals in the SDI output. This corrects signal deterioration such as a frame drop or repetition that may occur during video signal synchronization.

#### The SP-4D features:

- Multi-standard operation: SDI (SMPTE 259M and SMPTE 344M) & HD-SDI (SMPTE 292M)
- Four SDI video inputs and outputs (SD, ED and all HD, besides 1080p/50 and 1080p/60) with automatic standard detection (any video input can be used as the timing reference input for all channels instead of the dedicated genlock input)
- One dedicated SDI genlock input common for all four channels (also in the same standard group)
- An audio embedder/de-embedder that handles 16 audio channels per input

- Automatic signal reclocking and equalization
- One VGA/UXGA port on a 15-pin HD connector (in YUV or RGBHV format selectable from menu) to output any one of the four synchronized video channels
- Unbalanced stereo audio outputs on RCA connectors that can output any of the embedded audio channels
- A two-line, 20-character per line LCD display that shows the status of machine while in the main mode of operation
- Seven front panel buttons that control operation of the machine
- Five LEDs that indicate input signal loss or genlock loss
- One RS-232 port for controlling the SP-4D from a serial remote control device or a PC

## 3.1 Defining the SP-4D 4-Channel HD-SDI Synchronizer

This section defines the SP-4D.

SP-4D - Overview 5

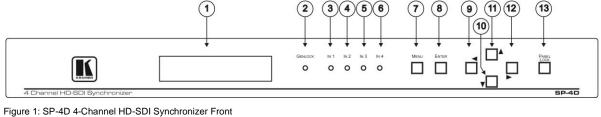

| #  | Feature              | Function                                                                                                    |  |
|----|----------------------|----------------------------------------------------------------------------------------------------|--|
| 1  | Display Panel        | 2-line, 40-character LCD display                                                                                                    |  |
| 2  | GENLOCK LED          | Illuminates when a reference source is available                                                                                                    |  |
| 3  | IN 1 LED             | Illuminates when a valid Input 1 is connected                                                                                                    |  |
| 4  | IN 2 LED             | Illuminates when a valid Input 2 is connected                                                                                                    |  |
| 5  | IN 3 LED             | Illuminates when a valid Input 3 is connected                                                                                                    |  |
| 6  | IN 4 LED             | Illuminates when a valid Input 4 is connected                                                                                                    |  |
| 7  | MENU Button          | Opens the top level MENU from the MAIN mode of operation     Closes the top level MENU and returns to the MAIN mode of operation     Closes a SUBMENU and returns to the top level MENU                                                 |  |
| 8  | ENTER Button         | 1. Fixes a new value of the adjusted parameter (but doesn't save it)     2. Opens a SUBMENU from the top level MENU item     3. Accelerates the repeat function by 16x, when this button is pressed together with LEFT or RIGHT buttons |  |
| 9  | ■ Left Arrow Button  | Selects the previous value of a selected parameter (with repeat function)                                                                                                    |  |
| 10 | ▼ Down Arrow Button  | Selects the next item of any menu                                                                                                    |  |
| 11 | ▲ Up Arrow Button    | Selects the previous item of any menu                                                                                                    |  |
| 12 | ► Right Arrow Button | Selects the next value of selected parameter (with repeat function)                                                                                                    |  |
| 13 | PANEL LOCK Button    | Press for 2 seconds to enable or disable the PANEL LOCK function                                                                                                    |  |

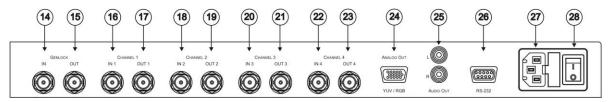

Figure 2: SP-4D 4-Channel HD-SDI Synchronizer Rear

| #  | Feature                                | Function                                                                                                |
|----|----------------------------------------|----------------------------------------------------------------------------------------------------|
| 14 | GENLOCK IN BNC Connector               | Connects to an SDI input, common for all four video channels. Auto standard identification is available |
| 15 | GENLOCK OUT BNC Connector              | Looping output for genlock input                                                                        |
| 16 | CHANNEL 1 IN 1 BNC Connector           | Connects to the channel 1 SDI source                                                                    |
| 17 | CHANNEL 1 OUT 1 BNC Connector          | Synchronized SDI output for channel 1                                                                   |
| 18 | CHANNEL 2 IN 2 BNC Connector           | Connects to the channel 2 SDI source                                                                    |
| 19 | CHANNEL 2 OUT 2 BNC Connector          | Synchronized SDI output for channel 2                                                                   |
| 20 | CHANNEL 3 IN 3 BNC Connector           | Connects to the channel 3 SDI source                                                                    |
| 21 | CHANNEL 3 OUT 3 BNC Connector          | Synchronized SDI output for channel 3                                                                   |
| 22 | CHANNEL 4 IN 4 BNC Connector           | Connects to the channel 4 SDI source                                                                    |
| 23 | CHANNEL 4 OUT 4 BNC Connector          | Synchronized SDI output for channel 4                                                                   |
| 24 | ANALOG OUT YUV/RGB 15-pin HD Connector | Outputs the selected video channel (see Section 7.4)                                                    |
| 25 | AUDIO OUT L and R RCA Connectors       | Outputs any two of the 16 audio channels per video channel                                              |
| 26 | RS-232 9-pin D-sub Port                | Connects to a PC or the remote controller via a null-modem connection                                   |
| 27 | Power Socket                           | AC connector enabling power supply to the SP-4D                                                         |
| 28 | Power Switch                           | Illuminated switch for turning the unit ON and OFF                                                      |

# 4 Installing in a Rack

**Before installing in a rack**, be sure that the environment is within the recommended range:

| OPERATING TEMPERATURE: | 0° to +40°C (32° to 104°F)     |
|------------------------|--------------------------------|
| STORAGE TEMPERATURE:   | -40° to +70°C (-40° to 158°F)  |
| HUMIDITY:              | 10% to 90%, RHL non-condensing |

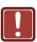

#### **CAUTION!**

When installing on a 19" rack, avoid hazards by taking care that:

- It is located within the recommended environmental conditions, as the operating ambient temperature of a closed or multi unit rack assembly may exceed the room ambient temperature.
- 2. Once rack mounted, enough air will still flow around the machine.
- **3**. The machine is placed straight in the correct horizontal position.
- 4. You do not overload the circuit(s). When connecting the machine to the supply circuit, overloading the circuits might have a detrimental effect on overcurrent protection and supply wiring. Refer to the appropriate nameplate ratings for information. For example, for fuse replacement, see the value printed on the product label.
- 5. The machine is earthed (grounded) in a reliable way and is connected only to an electricity socket with grounding. Pay particular attention to situations where electricity is supplied indirectly (when the power cord is not plugged directly into the socket in the wall), for example, when using an extension cable or a power strip, and that you use only the power cord that is supplied with the machine.

#### To rack-mount a machine:

1. Attach both ear brackets to the machine. To do so, remove the screws from each side of the machine (3 on each side), and replace those screws through the ear brackets.

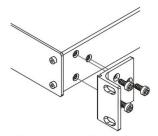

Place the ears of the machine against the rack rails, and insert the proper screws (not provided) through each of the four holes in the rack ears.

#### Note:

- In some models, the front panel may feature built-in rack ears
- Detachable rack ears can be removed for desktop use
- Always mount the machine in the rack before you attach any cables or connect the machine to the power
- If you are using a Kramer rack adapter kit (for a machine that is not 19"), see the Rack Adapters user manual for installation instructions available from our Web site

# 5 Connecting the SP-4D

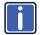

Always switch off the power to each device before connecting it to your **SP-4D**. After connecting your **SP-4D**, connect its power and then switch on the power to each device.

To connect the **SP-4D**, as shown in Figure 3, do the following:

- Connect up to four SDI input sources (for example, video cameras or a digital video player) to the IN 1 to IN 4 BNC connectors.
- Connect up to four SDI output acceptors (for example, a non-linear editor) to the OUT 1 to OUT 4 BNC connectors.
- Connect the GENLOCK IN BNC connector to an SDI genlock source (for example an HD-SDI black-burst generator).
- Connect the ANALOG OUT 15-pin HD connector to a computer graphics acceptor (for example, an analog display).
- Connect the AUDIO OUT RCA connectors to an audio acceptor (for example, a stereo amplifier).
- If required, connect the RS-232 9-pin D-sub connector to a controlling computer (see <u>Section 5.1</u>).

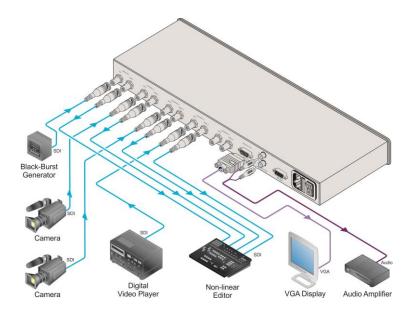

Figure 3: Connecting to the SP-4D Rear Panel

## 5.1 Connecting to the Product via RS-232

You can connect to the **SP-4D** via an RS-232 connection using, for example, a PC. Note that a null-modem adapter/connection is not required.

To connect to the SP-4D via RS-232:

 Connect the RS-232 9-pin D-sub rear panel port on the SP-4D via a 9-wire straight cable (only pin 2 to pin 2, pin 3 to pin 3, and pin 5 to pin 5 need to be connected) to the RS-232 9-pin D-sub port on your PC

# 6 Operating the SP-4D

This section explains how to use the:

- LCD display (see Section 6.1)
- Front panel buttons (see Section 6.2)
- LED indicators (see Section 6.3)

# 6.1 Using the LCD Display

The **SP-4D** includes a two-line, 20-character per line LCD display that displays (while in the main mode of operation) the machine status, the genlock reference source and standard of video signals on all four SDI outputs. The following examples explain what is shown on the display.

1. When the genlock mode is turned OFF, the display shows:

SET3 INT.XTAL REF. OutpForced: 720p/60

This means the setup (preset) number is 3; the internal crystal generator XTAL is used as the genlock reference source, the standard of output signals on all four outputs is forced to 720p/60.

If the genlock is turned ON and a reference input signal was selected as dedicated input GenlockIN, the display shows:

SET3 Ref: GenlockIN OutpForced: 720p/60

3. If the output standard selection mode is AUTO, the display shows:

SET3 Ref: GenlockIN OutputAuto: 720p/60

4. If genlock is turned ON and SDI input channel 2 is selected as the reference input signal, the display shows:

SET3 RefSource: IN2 OutpForced: 720p/60

# 6.2 Using the Front Panel Buttons

The front panel includes the following buttons:

**MENU**, **ENTER**,  $\triangleright$ ,  $\blacktriangle$ ,  $\blacktriangledown$ ,  $\blacktriangleleft$ . Pressing any arrow button once advances or returns one parameter. Pressing and holding an arrow button scrolls automatically through the menus or parameters.

| Command Buttons |                                                                                                    |  |  |  |  |
|-----------------|----------------------------------------------------------------------------------------------------|--|--|--|--|
| Button          | Function                                                                                                    |  |  |  |  |
| MENU            | Opens the top level MENU from the MAIN mode of operation     Closes the top level MENU and returns to the MAIN mode of operation     Closes the SUBMENU and returns to the top level MENU                                |  |  |  |  |
| ENTER           | Fixes a new value of the adjusted parameter (but does not save it)     Opens a SUBMENU from the top level MENU     Accelerates the repeat function by 16x, if this button is pressed together with LEFT or RIGHT buttons |  |  |  |  |
| UP ▲            | Selects the previous item of any menu                                                                                                    |  |  |  |  |
| DOWN ▼          | Selects the next item of any menu                                                                                                    |  |  |  |  |
| LEFT◀           | Selects the previous value of a selected parameter (with repeat function)                                                                                                    |  |  |  |  |
| RIGHT ►         | Selects the next value of a selected parameter (with repeat function)                                                                                                    |  |  |  |  |
| PANEL LOCK      | Enables or disables the PANEL LOCK function after pressing for 2sec                                                                                                    |  |  |  |  |

# 6.3 Using the Front Panel LEDs

Five LEDs on the front panel indicate genlock loss and the presence of a video signal on the input of each channel.

| Understanding the Front Panel LEDs |                                                                |             |  |  |
|------------------------------------|----------------------------------------------------------------|-------------|--|--|
| LED                                | Status Condition                                               | LED Status  |  |  |
| Genlock                            | Genlock turned OFF                                             | LED OFF     |  |  |
|                                    | Genlock turned ON, no appropriate reference source             | LED flashes |  |  |
|                                    | Genlock turned ON, the unit is properly locked to reference    | LED ON      |  |  |
| Input 1-                           | No video signal                                                | LED OFF     |  |  |
| Input 4                            | Input signal standard not in same group as the output standard | LED flashes |  |  |
|                                    | Proper input signal                                            | LED ON      |  |  |

# 7 Using the SP-4D Menus

This section explains how to use the various menus and their functions to operate the **SP-4D**.

The menu maps in <u>Figure 4</u> and <u>Figure 5</u> illustrate how to navigate through the various menus and their settings.

Note: All menus show SET1. as an example. Your setup numbers may differ.

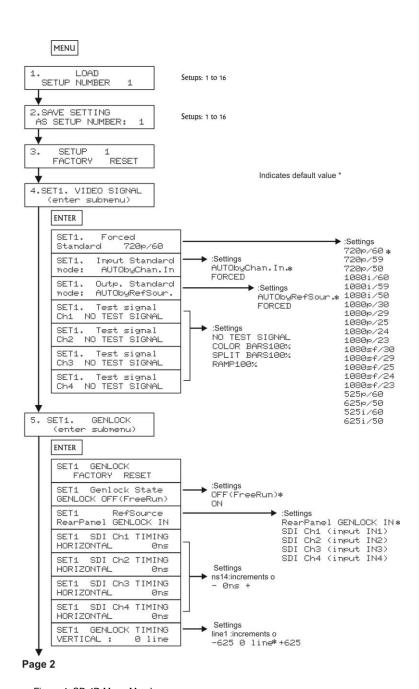

Figure 4: SP-4D Menu Map I

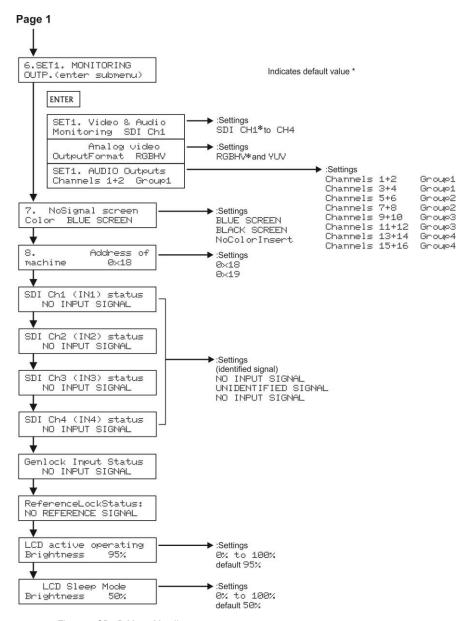

Figure 5: SP-4D Menu Map II

## 7.1 Loading Setups

To load a saved setup:

- Press MENU to enter the menu mode
- Press ▼ or ▲ as needed until LOAD SETUP NUMBER is displayed
- Press ENTER to load the setup
- Press MENU to return to the normal operating mode

### 7.2 Saving Setups

Setups are a snapshot of all machine settings at a given instant. 16 setups are available for saving and reloading.

**Note**: Most parameter changes are temporarily saved in memory <u>only</u> until the **SP-4D** is powered OFF. To permanently save the change, perform **SAVE SETTING AS A SETUP NUMBER** as shown in this procedure.

To save a setup:

- Press MENU to enter the menu mode
- Press ▼ or ▲ until SAVE SETTING AS SETUP NUMBER is displayed
- Press 

  or 

  to reach the setup number desired (from 1 to 16)

  If the present setup is different from the saved setup, SETUP NUMBER:

  appears (with a colon)
- Press ENTER to save the setup (the colon disappears)
- Press MENU to return to the normal operating mode

# 7.3 Using the Factory Reset

Use Factory Reset to return any individual setup to its original factory setting.

To perform a factory reset:

- Press MENU to enter the menu mode
- Press ▼ or ▲ until SETUP 1 FACTORY RESET is displayed

- Press ENTER to reset the setup
- Save the new setup using the procedure Saving Setups in <u>Section 7.2</u>
- Press MENU to return to the normal operating mode

### 7.4 Setting the Video Signal

Use this menu to choose between forced or auto standard identification for input and output signals, also to select and turn ON embedded video test signals for each channel separately.

To set the video signal:

- Press MENU to enter the menu mode
- Press ▼ or ▲ until SET1. VIDEO SIGNAL (enter submenu) is displayed
- · Press ENTER go into the submenu
- Press ▼ and ▲ to navigate through the submenus.

## 7.4.1 Setting a Standard from the Video Signal Menu

To set a forced standard:

- Press ▼ or ▲ until SET1. FORCED STANDARD is displayed
- Press ◀ or ▶ to reach the desired settings (available settings are shown in this table)

| Video Groups      |          |           |          |         |  |
|-------------------|----------|-----------|----------|---------|--|
| Group 1           |          | Group 2   |          | Group 3 |  |
| 720p/60 (default) | 1080i/60 | 1080sf/30 | 1080p/30 | 525p/60 |  |
| 720p/59           | 1080i/59 | 1080sf/29 | 1080p/29 | 625p/50 |  |
| 720p/50           | 1080i/50 | 1080sf/25 | 1080p/25 | 525i/60 |  |
|                   |          | 1080sf/24 | 1080p/24 | 625i/50 |  |
|                   |          | 1080sf/23 | 1080p/23 |         |  |

Note: Each group contains its own mutually compatible standards.

 Press ENTER to activate the setting (there is a 5 second delay when changing in either direction between SD and HD settings)

#### 7.4.2 Setting the Input Standard Mode from the Video Signal Menu

To set the input standard mode:

- Press ▼ or ▲ until SET1. INPUT STANDARD MODE

**Note**: If all four SDI input settings are strictly defined and never changed, **FORCED** mode is recommended.

Press ENTER to save the setting temporarily (only until powered off).

#### 7.4.3 Setting the Output Standard Mode from the Video Signal Menu

To set the output standard mode:

- Press ▼ or ▲ until SET1. OUTPUT STANDARD MODE

**Note**: If all four SDI output settings are strictly defined and never changed, **FORCED** mode is recommended.

Press ENTER to save the setting temporarily (only until powered off)

### 7.4.4 Running a Test Signal from the Video Signal Menu

To run a test signal:

- Press ▼ or ▲ to choose a channel to test (1 to 4)
- Press ◀ or ► to choose the settings: NO TEST SETTING, COLOR BARS100%, SPLIT BARS100% or RAMP100%
- Press ENTER to run the test
- To stop the test, return to NO TEST SIGNAL and press ENTER

### 7.5 Setting the Genlock

Use this menu to set genlock parameters; activation, source and timing.

To set the genlock:

- Press MENU to enter the menu mode
- Press ▼ or ▲ until SET1. GENLOCK (enter submenu) is displayed
- Press ENTER go into the submenu
- Press ▼ and ▲ to navigate through the submenu

#### 7.5.1 Resetting the Genlock

To reset the genlock:

- From SET1. GENLOCK FACTORY RESET, press ENTER to reset the genlock to its factory settings
- Save the new genlock using the procedure Saving Setups in <u>Section 7.2</u>

### 7.5.2 Activating/Deactivating the Genlock from the Genlock Menu

When the genlock is turned OFF, an internal crystal generator is used as the reference source and all four SDI outputs run synchronously with each other.

To activate or deactivate the genlock:

- Press ▼ or ▲ until SET1. Genlock State
- Press ENTER to save the setting temporarily (until powered down)

#### 7.5.3 Setting the Genlock Reference Source from the Genlock Menu

Use the genlock reference source to select either a dedicated genlock input or any one of the four SDI inputs.

To set the genlock reference source:

- Press ▼ or ▲ until SET1. RefSource
- Press 

  or 

  to choose the settings: RearPanel GENLOCK IN, SDI Ch1
  (Input IN1), Ch2 (Input IN2), Ch3 (Input IN3) or Ch4 (Input IN4)
- Press ENTER to save the setting temporarily (until powered down)

#### 7.5.4 Setting the Horizontal Timing from the Genlock Menu

Use the horizontal timing to adjust the horizontal delay of an output signal relative to the reference source signal (for each channel separately).

Possible timing values are:

- -19600nsec to +19600nsec, step 14nsec in HDTV mode
- -26500nsec to +26500nsec, step 19nsec in EDTV mode
- -51800nsec to +51800nsec, step 37nsec in SDTV mode

Default timing is 0nsec. Negative values advance the output signal, positive values retard the signal.

To speed up the adjustment, press and hold the appropriate ◀ or ▶ button (repeat mode). For the16x ultra repeat mode, press and hold the appropriate ◀ or ▶ button while pressing the ENTER button. In this case, the adjusted parameter changes by steps of 16 units.

To quickly reset to the factory default value, press and hold both ◀ and ▶ buttons together for 1 sec.

To set the horizontal timing:

- Press ▼ or ▲ until SET1. SDI Ch1 TIMING HORIZONTAL, press ► to advance the timing by 14ns and ◀ to retard the timing by 14ns
- Press ENTER to save the setting temporarily (until powered down)
- Repeat for channels 2 through 4
- Save the new horizontal timing using the procedure Saving Setups in Section 7.2

## 7.6 Monitoring Output

Use output monitoring to select any one of 4 SDI channel (video and embedded audio) for monitoring purposes.

To set output monitoring:

- Press MENU to enter the menu mode
- Press ▼ or ▲ until SET1. MONITORING OUTP. (enter submenu) is displayed
- · Press ENTER go into the submenu
- Press ▼ and ▲ to navigate through the submenu

# 7.6.1 Selecting the Output Monitoring Channel from the Output Monitoring Menu

To select an output monitoring channel:

- Press ▼ or ▲ until SET1. Video & Audio Monitoring
- Press 

  or 

  to choose the settings: SDI CH1, SDI CH2, SDI CH3, SDI CH4
- Press ENTER to save the setting temporarily (until powered down)

# 7.6.2 Selecting the Video Output Format from the Output Monitoring Menu

To select a video output format:

- Press ▼ or ▲ until SET1. Analog Video Output Format
- Press ENTER to save the setting temporarily (until powered down)

# 7.6.3 Selecting the Audio Output Group from the Output Monitoring Menu

The audio output group selects the embedded audio group – two stereo audio channels that can be extracted from the selected SDI channel. After digital to analog conversion the audio is available on both RCA output connectors.

To select an audio output group:

- Press ▼ or ▲ until SET1. AUDIO Outputs Channels

| Channels 1+2   | Group1 |
|----------------|--------|
| Channels 3+4   | Group1 |
| Channels 5+6   | Group2 |
| Channels 7+8   | Group2 |
| Channels 9+10  | Group3 |
| Channels 11+12 | Group3 |
| Channels 13+14 | Group4 |
| Channels 15+16 | Group4 |

- Press ENTER to save the setting temporarily (until powered down)
- · Press MENU to return to the top level menu
- Save the new audio group setting by using the Saving Setups procedure in Section 7.2

## 7.7 Setting the No-Signal Screen

The no-signal screen appears in the absence of an input signal or when input and output signals are incompatible.

To set the no-signal screen:

- Press MENU to enter the menu mode
- Press ▼ or ▲ until NoSignal Screen is displayed
- Press ENTER to save the setting

**Note**: This assignment affects all 16 setups (presets) after ENTER is pressed. The setting is saved with auto power-down.

## 7.8 Setting the Machine Address

To set the machine address:

- Press MENU to enter the menu mode
- Press ▼ or ▲ until Address of machine is displayed
- Press ENTER to save the setting

**Note**: This assignment affects all 16 setups (presets) after ENTER is pressed. The setting is saved with auto power-down.

# 7.9 Displaying Status

The next six top-level menu items give a read-only display of all four SDI inputs, the genlock input status and the reference lock status.

To display a status:

- Press MENU to enter the menu mode
- Press ▼ or ▲ until the status of the desired SDI channel, SDI genlock input or reference lock is displayed

# 7.10 Setting LCD Brightness

This setting adjusts the brightness of the LCD display.

To set LCD brightness:

- Press MENU to enter the menu mode
- Press ▼ or ▲ until LCD active operating brightness is displayed
- Press 

  or 

  to change the settings from 0% to 100% (95% default)

**Note**: This assignment affects all 16 setups (presets) after ENTER is pressed. The setting is saved with auto power-down.

# 7.11 Setting the Sleep Mode

This setting adjusts the sleep mode brightness of the LCD display.

To set the sleep mode brightness of the LCD:

- Press MENU to enter the menu mode
- Press ▼ or ▲ until LCD sleep mode brightness is displayed

**Note**: This assignment affects all 16 setups (presets) after ENTER is pressed. The setting is saved with auto power-down.

# 8 Technical Specifications

| INPUTS:                                                                                                    | 4 SDI/HD-SDI, 1 SDI/HD-SDI genlock (digital signal) 75 $\Omega$ on BNC connectors                                                              |  |
|----------------------------------------------------------------------------------------------------|----------------------------------------------------------------------------------------------------|--|
| OUTPUTS:                                                                                                    | 4 SDI/HD-SDI, 1 genlock 75Ω on BNC connectors, 1 VGA/UXGA port on a 15-pin HD connector (YUV/RGB selectable); stereo audio on 2 RCA connectors |  |
| CONTROLS:                                                                                                    | 7 front panel buttons, RS-232                                                                                                    |  |
| INDICATORS:                                                                                                    | LCD display, 5 input and genlock LEDs                                                                                                    |  |
| POWER SOURCE:                                                                                                    | 220V AC, 27VA                                                                                                    |  |
| OPERATING TEMPERATURE:                                                                                                    | 0° to +40°C (32° to 104°F)                                                                                                    |  |
| STORAGE TEMPERATURE:                                                                                                    | -40° to +70°C (-40° to 158°F)                                                                                                    |  |
| HUMIDITY:                                                                                                    | 10% to 90%, RHL non-condensing                                                                                                    |  |
| DIMENSIONS:                                                                                                    | 19" x 7" x 1U W, D, H                                                                                                    |  |
| WEIGHT:                                                                                                    | 1.81kg (4.0lbs)                                                                                                    |  |
| ACCESSORIES:                                                                                                    | Power cord, Windows®-based control software, rack "ears"                                                                                       |  |
| Specifications are subject to change without notice at <a href="http://www.kramerelectronics.com">http://www.kramerelectronics.com</a> |                                                                                                    |  |

## 8.1 Default Communication Parameters

| Protocol 2000<br>RS-232 |      |
|-------------------------|------|
| Baud Rate:              | 9600 |
| Data Bits:              | 8    |
| Stop Bits:              | 1    |
| Parity:                 | None |
| Command Format:         | HEX  |

# 9 Kramer Protocol 2000

Protocol 2000 for the **SP-4D** is described below. For RS-232 a null-modem connection between the PC and the **SP-4D** is required, and data is at 9600 baud, no parity, 8 data bits, and 1 stop bit. All values shown are hexadecimal.

| INSTRUCTION                                          | 1 <sup>st</sup> Byte | 2 <sup>nd</sup> Byte         | 3 <sup>rd</sup> Byte           | 4 <sup>th</sup> Byte            | COMMENT                          |
|------------------------------------------------------|----------------------|------------------------------|--------------------------------|---------------------------------|----------------------------------|
| RESET                                                | 00                   | 80                           | 80                             | 98+Machine Addr                 | Power up, pseudo                 |
| REPLY TO RESET                                       | 40                   | 80                           | 80                             | 98+Machine Addr                 |                                  |
| GENLOCK RESET                                        | 11                   | 80                           | 80                             | 98+Machine Addr                 | Timing and phase                 |
| REPLY TO GENLOCK RESET                               | 51                   | 80                           | 80                             | 98+Machine Addr                 |                                  |
| READ TWO-BYTE LOCAL PARAMETER                        | 20                   | 80+Parameter<br>Number       | 80                             | B8+40*MSB_data+<br>Machine Addr | See TABLE 3 and<br>Notes 1, 2    |
| REPLY TO READ TWO-BYTE LOCAL PARAMETER               | 60                   | 80+Parameter<br>Number       | 80+Parameter<br>Data           | B8+40*MSB_data+<br>Machine Addr | See TABLE 3 and<br>Notes 1, 2    |
| WRITE TWO-BYTE LOCAL<br>PARAMETER                    | 21                   | 80+Parameter<br>Number       | 80+Parameter<br>Data           | B8+40*MSB_data+<br>Machine Addr | See TABLE 3 and<br>Notes 1, 2    |
| REPLY TO WRITE TWO-BYTE LOCAL PARAMETER              | 61                   | 80+Parameter<br>Number       | 80+Parameter<br>Data           | B8+40*MSB_data+<br>Machine Addr | See TABLE 3 and<br>Notes 1, 2, 3 |
| READ GLOBAL / ONE-BYTE LOCAL<br>PARAMETER            | 20                   | 80+Parameter<br>Number       | 80                             | 98+Machine Addr                 | See TABLE 1, 2<br>and Note 1     |
| REPLY TO READ GLOBAL / ONE-BYTE LOCAL PARAMETER      | 60                   | 80+Parameter<br>Number       | 80+Parameter<br>Data           | 98+Machine Addr                 | See TABLE 1, 2<br>and Note 1     |
| WRITE GLOBAL / ONE-BYTE LOCAL<br>PARAMETER           | 21                   | 80+Parameter<br>Number       | 80+Parameter<br>Data           | 98+Machine Addr                 | See TABLE 1, 2<br>and Note 1     |
| REPLY TO WRITE GLOBAL / ONE-<br>BYTE LOCAL PARAMETER | 61                   | 80+Parameter<br>Number       | 80+Parameter<br>Data           | 98+Machine Addr                 | See TABLE 1, 2<br>and Note 1, 3  |
| SAVE                                                 | 23                   | 80 + Initial Setup<br>Number | 80+Destination<br>Setup Number | 98+Machine Addr                 | See NOTE 4                       |
| IDENTIFY MACHINE                                     | 3D                   | 81                           | 80                             | 98+Machine Addr                 | See NOTE 5                       |
| IDENTIFY FIRMWARE VERS.                              | 3D                   | 83                           | 80                             | 98+Machine Addr                 | See NOTE 6                       |

| TABLE 1 Global Parameters for Supported Commands (Values in hexadecimal) |                   |                                                                      |          |  |  |  |
|--------------------------------------------------------------------------|-------------------|----------------------------------------------------------------------|----------|--|--|--|
| Parameter                                                                | Number            | Data                                                                 | Comments |  |  |  |
| Panel Lock                                                               | 0                 | 0 – Off (default)<br>1 – On                                          |          |  |  |  |
| No_Signal_Color 1                                                        |                   | 0 - No_Color_Insert (default)<br>1 - Black screen<br>2 - Blue screen |          |  |  |  |
| PC Addr 2 0, 1 (corresponds to 0x18 and 0x19) Read only                  |                   |                                                                      |          |  |  |  |
| Setup Number 3 0 – F (0 corresponds to setup#1, F to setup#16)           |                   |                                                                      |          |  |  |  |
| The next addresses al                                                    | llow periodic rec | uest and read of the machine status (read only):                     |          |  |  |  |

| Parameter              | Number | ommands (Values in hexadecimal)  Data | Comments                                      |
|------------------------|--------|---------------------------------------|-----------------------------------------------|
| Ch1 Input Standard     | 9      | 0 – 15                                | Status of standard                            |
|                        | 1      | 0 - 720p/60                           | autoidentification, read                      |
|                        |        | 1 – 720p/59                           | only.                                         |
|                        |        | 2 – 720p/50                           | The coding differs from                       |
|                        |        | 3 – 1080i/60                          | parameter 40 (forced                          |
|                        |        | 4 – 1080i/59                          | standard)                                     |
|                        |        | 5 – 1080i/50                          |                                               |
|                        |        | 6 - 1080p/30                          |                                               |
|                        |        | 7 – 1080p/29                          |                                               |
|                        |        | 8 – 1080p/25                          |                                               |
|                        |        | 9 – 1080p/24                          |                                               |
|                        |        | A – 1080p/23                          |                                               |
|                        |        | B - 1080sf/30                         |                                               |
|                        |        | C - 1080sf/29                         |                                               |
|                        |        | D - 1080sf/25                         |                                               |
|                        |        | E - 1080sf/24                         |                                               |
|                        |        | F - 1080sf/23                         |                                               |
|                        |        | 10 - 525p/60                          |                                               |
|                        |        | 11 - 625p/50                          |                                               |
|                        |        | 12 – 525i/60                          |                                               |
|                        |        | 13 – 625i/50                          |                                               |
|                        |        | 14 – Unidentified signal              |                                               |
|                        |        | 15 – No input signal                  |                                               |
| Ch2 Input Standard     | A      | 0 – 15                                | Values and standards same as above (read only |
| Ch3 Input Standard     | В      | 0 – 15                                | Values and standards same as above (read only |
| Ch4 Input Standard     | С      | 0 – 15                                | Values and standards same as above (read only |
| Actual Output Standard | D      | 0 – 13                                | Common to all 4 channels                      |
|                        |        | 0 – 720p/60                           | read only                                     |
|                        |        | 1 – 720p/59                           |                                               |
|                        |        | 2 – 720p/50                           |                                               |
|                        |        | 3 – 1080i/60                          |                                               |
|                        |        | 4 – 1080i/59                          |                                               |
|                        |        | 5 – 1080i/50                          |                                               |
|                        |        | 6 – 1080p/30                          |                                               |
|                        |        | 7 – 1080p/29                          |                                               |
|                        |        | 8 – 1080p/25                          |                                               |
|                        |        | 9 – 1080p/24                          |                                               |
|                        |        | A – 1080p/23                          |                                               |
|                        |        | B - 1080sf/30                         |                                               |
|                        | 1      | C - 1080sf/29                         |                                               |
|                        | 1      | D - 1080sf/25                         |                                               |
|                        | 1      | E - 1080sf/24                         |                                               |
|                        |        | F - 1080sf/23                         |                                               |
|                        |        | 10 - 525p/60                          |                                               |
|                        |        | 11 - 625p/50                          |                                               |
|                        | 1      | 12 – 525i/60                          |                                               |
|                        | 1      | 13 – 625i/50                          | 1                                             |

|                        |        | ommands (Values in hexadecimal) |                          |
|------------------------|--------|---------------------------------|--------------------------|
| Parameter              | Number | Data                            | Comments                 |
| Genlock Input Standard | E      | 0 – 15                          | Status of standard       |
|                        |        | 0 - 720p/60                     | autoidentification, read |
|                        |        | 1 – 720p/59                     | only.                    |
|                        |        | 2 - 720p/50                     |                          |
|                        |        | 3 – 1080i/60                    |                          |
|                        |        | 4 – 1080i/59                    |                          |
|                        |        | 5 – 1080i/50                    |                          |
|                        |        | 6 - 1080p/30                    |                          |
|                        |        | 7 – 1080p/29                    |                          |
|                        |        | 8 - 1080p/25                    |                          |
|                        |        | 9 - 1080p/24                    |                          |
|                        |        | A – 1080p/23                    |                          |
|                        |        | B - 1080sf/30                   |                          |
|                        |        | C - 1080sf/29                   |                          |
|                        |        | D - 1080sf/25                   |                          |
|                        |        | E - 1080sf/24                   |                          |
|                        |        | F - 1080sf/23                   |                          |
|                        |        | 10 - 525p/60                    |                          |
|                        |        | 11 - 625p/50                    |                          |
|                        |        | 12 – 525i/60                    |                          |
|                        |        | 13 – 625i/50                    |                          |
|                        |        | 14 - Unidentified signal        |                          |
|                        |        | 15 - No input signal            |                          |
| Genlock Status         | F      | 0 – 2                           | Read only                |
|                        |        | 0 – No reference signal         |                          |
|                        |        | 1 – Loss of lock to reference   |                          |
|                        |        | 2 - Proper lock to reference    |                          |
| Output_Video_Format    | 12     | 0 – 1                           | Read and write allowed   |
|                        |        | 0 - RGBHV (default)             |                          |
|                        |        | 1 – YUV                         |                          |

| Parameter       | Number | Data                                                                                                    | Comments                                                                                                    |
|-----------------|--------|----------------------------------------------------------------------------------------------------|----------------------------------------------------------------------------------------------------|
| Forced Standard | 40     | 0 – 13<br>0 – 480i/60 (default)<br>1 – 480p/60<br>2 – 576i/50<br>3 – 576p/50<br>4 – 720p/50<br>5 – 720p/59<br>6 – 720p/60<br>7 – 1080i/59<br>9 – 1080i/59<br>9 – 1080i/60<br>A – 1080p/23<br>B – 1080p/24<br>C – 1080p/25<br>D – 1080p/29<br>E – 1080p/29<br>E – 1080sf/23<br>10 – 1080sf/24<br>11 – 1080sf/24<br>12 – 1080sf/29<br>13 – 1080sf/29 | (May be used as input forced standard and as output forced standard. See two next items – "Input Standard Mode" and "Output Standard Mode") |

| One-Byte Local Parame |        | · · · · · · · · · · · · · · · · · · ·                                                                                                    | la .     |
|-----------------------|--------|----------------------------------------------------------------------------------------------------|----------|
| Parameter             | Number | Data                                                                                                    | Comments |
| Input Standard Mode   | 41     | 0 – 1 0 – Auto identified standard using appropriate input signal (on each channel separately) (default) 1 – Forced input standard defined in previous item                                                                                                    |          |
|                       |        | (common to all 4 channel)                                                                                                    |          |
| Output Standard Mode  | 42     | 0 – 1 0 – (Default) auto identified standard, based on signal that has been preselected as reference genlock source. (This source can be selected between either dedicated genlock input or any 4 channel input, see parameter 4B – genlock reference source). If genlock is turned off, forced standard is used instead of auto. 1 – Forced output standard defined in parameter 40 (common to all 4 channels).                        |          |
| Test_Ch1              | 43     | 0 - 3<br>0 - Test off (default)<br>1 - Color bars 100%<br>2 - Split bars 100%<br>3 - Ramp 100%                                                                                                    |          |
| Test_Ch2              | 44     | 0 – 3<br>0 – Test off (default)<br>1 – Color bars 100%<br>2 – Split bars 100%<br>3 – Ramp 100%                                                                                                    |          |
| Test_Ch3              | 45     | 0 – 3<br>0 – Test off (default)<br>1 – Color bars 100%<br>2 – Split bars 100%<br>3 – Ramp 100%                                                                                                    |          |
| Test_Ch4              | 46     | 0 – 3<br>0 – Test off (default)<br>1 – Color bars 100%<br>2 – Split bars 100%<br>3 – Ramp 100%                                                                                                    |          |
| Video_Monitor         | 47     | 0 – 3 0 – SDI channel1 is selected for monitor output (default) 1 – SDI channel2 is selected for monitor output 2 – SDI channel3 is selected for monitor output 3 – SDI channel4 is selected for monitor output                                                                                                    |          |
| Audio_Monitor         | 48     | 0 – 7 defines 2 of 16 SDI audio channel to extract from selected (in previous item – Video_Monitor) SDI channel 0 – SDI audio channels 1 + 2 group 1 (default) 1 – SDI audio channels 3 + 4 group 1 2 – SDI audio channels 5 + 6 group 2 3 – SDI audio channels 7 + 8 group 2 4 – SDI audio channels 7 + 8 group 2 5 – SDI audio channels 17 + 12 group 3 5 – SDI audio channels 13 + 14 group 4 7 – SDI audio channels 13 + 16 group 4 |          |
| Genlock Off/On        | 4A     | 0 – 1<br>0 – off (default)<br>1 – on                                                                                                    |          |
| Genlock_Ref_Source    | 4B     | 0 – 4 defines video input that will be used as genlock reference 0 – dedicated genlock input (default) 1 – SDI channel1 input 2 – SDI channel2 input 3 – SDI channel3 input 4 – SDI channel4 input                                                                                                    |          |

| TABLE 3 Two-Byte Local Parameters (Values in hexadecimal) |        |                                                                                                    |          |
|-----------------------------------------------------------|--------|----------------------------------------------------------------------------------------------------|----------|
| Parameter                                                 | Number | Data (LB=low byte, HB=high byte)                                                                                                    | Comments |
| Low Byte of Channel 1<br>Horizontal Timing H              | 4C     | LB = H % 256 i.e. Remainder on dividing H by 256 (signed)                                                                                                    |          |
| High Byte of Channel 1<br>Horizontal Timing H             | 4D     | HB = Floor(H/256) i.e. Greatest signed integer less or equal to (H/256) where H = -1400 to +1400 14ns step (HDTV) 18ns step (EDTV) 37ns step (SDTV) H = 0 (default)  |          |
| Low Byte of Channel 2<br>Horizontal Timing H              | 4E     | LB = H % 256 i.e. Remainder on dividing H by 256 (signed)                                                                                                    |          |
| High Byte of Channel 2<br>Horizontal Timing H             | 4F     | HB = Floor (H/256) i.e. Greatest signed integer less or equal to (H/256) where H = -1400 to +1400 14ns step (HDTV) 18ns step (EDTV) 37ns step (SDTV) H = 0 (default) |          |
| Low Byte of Channel 3<br>Horizontal Timing H              | 50     | LB = h % 256 i.e. Remainder on dividing H by 256 (signed)                                                                                                    |          |
| High Byte of Channel 3<br>Horizontal Timing H             | 51     | HB = Floor (H/256) i.e. Greatest signed integer less or equal to (H/256) where H = -1400 to +1400 14ns step (HDTV) 18ns step (EDTV) 37ns step (SDTV) H = 0 (default) |          |
| Low Byte of Channel 4<br>Horizontal Timing H              | 52     | LB = h % 256 i.e. Remainder on dividing H by 256 (signed)                                                                                                    |          |
| High Byte of Channel 4<br>Horizontal Timing H             | 53     | HB = Floor (H/256) i.e. Greatest signed integer less or equal to (H/256) where H = -1400 to +1400 14ns step (HDTV) 18ns step (EDTV) 37ns step (SDTV) H = 0 (default) |          |
| Low Byte of Vertical<br>Timing V                          | 54     | LB = V % 256 i.e. Remainder on dividing V by 256 (signed)                                                                                                    |          |
| High Byte of Vertical<br>Timing V                         | 55     | HB = Floor (V/256) i.e. Greatest signed integer less or equal to (V/256) where V = -625 to +625 1 line step V = 0 (default)                                          |          |

NOTE 1: There are global parameters that are invariable in the case of a setup number change, and local parameters that have appropriate parameter data values for each setup number (16 different values, stored in special memory). During write or read operations with local parameters, the PC gets access only to the active local parameter that corresponds to an actual setup number. Certain local parameters (not all) are represented in two-byte format because of their large adjustment.

NOTE 2: While writing or reading two-byte parameters (PC -> machine), you must send two consecutive write or read commands (each command having a conventional 4-byte structure) for low (first) and high bytes with a minimal time interval between them.

**NOTE 3**: These commands are sending by unit also when Local / Global parameters are changing via the front panel or as a result of execution of any other command.

NOTE 4: If it is necessary merely to save adjusted parameters in initial setup number (no setup number change), then the value of byte3 must be equal to the value of byte2 - initial setup number.

NOTE 5: The reply to the Identify Machine command shows the machine name

1st byte: 0x7d

2nd byte: 0x80 + 0x00 (0 dec)

3rd byte: 0x80 + 0x04 (4 dec) - for the unit SP-4D

4th byte: 0x98

NOTE 6: The reply to the Identify Firmware command shows the firmware version as

1st byte: 0x7d

2nd byte: 0x80 + the version number prior to decimal point

3rd byte: 0x80 + the version number following the decimal point

4th byte: 0x98

For example, for version 3.5, the reply would be 0x7d, 0x83, 0x85, 0x98.

#### LIMITED WARRANTY

The warranty obligations of Kramer Electronics for this product are limited to the terms set forth below: What is Covered

This limited warranty covers defects in materials and workmanship in this product.

#### What is Not Covered

This limited warranty does not cover any damage, deterioration or malfunction resulting from any alteration, modification, improper or unreasonable use or maintenance, misuse, abuse, accident, neglect, exposure to excess moisture, fire, improper packing and shipping (such claims must be presented to the carrier), lightning, power surges, or other acts of nature. This limited warranty does not cover any damage, deterioration or malfunction resulting from the installation or removal of this product from any installation, any unauthorized tampering with this product, any repairs attempted by anyone unauthorized by Kramer Electronics to make such repairs, or any other cause which does not relate directly to a defect in materials and/or workmanship of this product. This limited warranty does not cover cartons, equipment enclosures, cables or accessories used in conjunction with this product.

Without limiting any other exclusion herein, Kramer Electronics does not warrant that the product covered hereby, including, without limitation, the technology and/or integrated circuit(s) included in the product, will not become obsolete or that such items are or will remain compatible with any other product or technology with which the product may be used.

#### How Long Does this Coverage Last

Seven years as of this printing; please check our Web site for the most current and accurate warranty information.

#### Who is Covered

Only the original purchaser of this product is covered under this limited warranty. This limited warranty is not transferable to subsequent purchasers or owners of this product.

#### What Kramer Electronics will do

Kramer Electronics will, at its sole option, provide one of the following three remedies to whatever extent it shall deem necessary to satisfy a proper claim under this limited warranty:

- 1. Elect to repair or facilitate the repair of any defective parts within a reasonable period of time, free of any charge for the necessary parts and labor to complete the repair and restore this product to its proper operating condition. Kramer Electronics will also pay the shipping costs necessary to return this product once the repair is complete.
- 2. Replace this product with a direct replacement or with a similar product deemed by Kramer Electronics to perform substantially the same function as the original product
- 3. Issue a refund of the original purchase price less depreciation to be determined based on the age of the product at the time remedy is sought under this limited warranty.

What Kramer Electronics will not do Under This Limited Warranty

If this product is returned to Kramer Electronics or the authorized dealer from which it was purchased or any other party authorized to repair Kramer Electronics products, this product must be insured during shipment, with the insurance and shipping charges prepaid by you. If this product is returned uninsured, you assume all risks of loss or damage during shipment. Kramer Electronics will not be responsible for any costs related to the removal or re-installation of this product from or into any installation. Kramer Electronics will not be responsible for any costs related to any setting up this product, any adjustment of user controls or any programming required for a specific installation of this product.

#### How to Obtain a Remedy under this Limited Warranty

To obtain a remedy under this limited warranty, you must contact either the authorized Kramer Electronics reseller from whom you purchased this product or the Kramer Electronics office nearest you. For a list of authorized Kramer Electronics resellers and/or Kramer Electronics authorized service providers, please visit our web site at www.kramerelectronics.com or contact the Kramer Electronics office nearest you.

In order to pursue any remedy under this limited warranty, you must possess an original, dated receipt as proof of purchase from an authorized Kramer Electronics reseller. If this product is returned under this limited warranty, a return authorization number, obtained from Kramer Electronics, will be required. You may also be directed to an authorized reseller or a person authorized by Kramer Electronics to repair the product.

If it is decided that this product should be returned directly to Kramer Electronics, this product should be properly packed, preferably in the original carton, for shipping. Cartons not bearing a return authorization number will be refused.

#### Limitation on Liability

THE MAXIMUM LIABILITY OF KRAMER ELECTRONICS UNDER THIS LIMITED WARRANTY SHALL NOT EXCEED THE ACTUAL PURCHASE PRICE PAID FOR THE PRODUCT. TO THE MAXIMUM EXTENT PERMITTED BY LAW, KRAMER ELECTRONICS IS NOT RESPONSIBLE FOR DIRECT, SPECIAL, INCIDENTAL OR CONSEQUENTIAL DAMAGES RESULTING FROM ANY BREACH OF WARRANTY OR CONDITION, OR UNDER ANY OTHER LEGAL THEORY. Some countries, districts or states do not allow the exclusion or limitation of relief, special, incidental, consequential or indirect damages, or the limitation of liability to specified amounts, so the above limitations or exclusions may not apply to you.

#### **Exclusive Remedy**

TO THE MAXIMUM EXTENT PERMITTED BY LAW, THIS LIMITED WARRANTY AND THE REMEDIES SET FORTH ABOVE ARE EXCLUSIVE AND IN LIEU OF ALL OTHER WARRANTIES, REMEDIES AND CONDITIONS, WHETHER ORAL OR WRITTEN, EXPRESS OR IMPLIED. TO THE MAXIMUM EXTENT PERMITTED BY LAW, KRAMER ELECTRONICS SPECIFICALLY DISCLAIMS ANY AND ALL IMPLIED WARRANTIES, INCLUDING, WITHOUT LIMITATION, WARRANTIES OF MERCHANTABILITY AND FITNESS FOR A PARTICULAR PURPOSE. IF KRAMER ELECTRONICS CANNOT LAWFULLY DISCLAIM OR EXCLUDE IMPLIED WARRANTIES UNDER APPLICABLE LAW, THEN ALL IMPLIED WARRANTIES COVERING THIS PRODUCT, INCLUDING WARRANTIES OF MERCHANTABILITY AND FITNESS FOR A PARTICULAR PURPOSE, SHALL APPLY TO THIS PRODUCT AS PROVIDED UNDER APPICABLE LAW.

IF ANY PRODUCT TO WHICH THIS LIMITED WARRANTY APPLIES IS A "CONSUMER PRODUCT" UNDER THE MAGNUSON-MOSS WARRANTY ACT (15 U.S.C.A. §2301, ET SEQ.) OR OTHER APPICABLE LAW, THE FOREGOING DISCLAIMER OF IMPLIED WARRANTIES SHALL NOT APPLY TO YOU AND ALL IMPLIED WARRANTIES ON THIS PRODUCT INCLUDING WARRANTIES OF MERCHANTABILITY AND FITNESS FOR THE PARTICULAR PURPOSE. SHALL APPLY AS PROVIDED UNDER APPLICABLE LAW.

#### Other Conditions

This limited warranty gives you specific legal rights, and you may have other rights which vary from country to country or state to

This limited warranty is void if (i) the label bearing the serial number of this product has been removed or defaced, (ii) the product is not distributed by Kramer Electronics or (iii) this product is not purchased from an authorized Kramer Electronics reseller. If you are unsure whether a reseller is an authorized Kramer Electronics reseller, please visit our Web site at

www.kramerelectronics.com or contact a Kramer Electronics office from the list at the end of this document

Your rights under this limited warranty are not diminished if you do not complete and return the product registration form or complete and submit the online product registration form. Kramer Electronics thanks you for purchasing a Kramer Electronics product. We hope it will give you years of satisfaction.

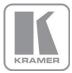

For the latest information on our products and a list of Kramer distributors, visit our Web site where updates to this user manual may be found.

#### We welcome your questions, comments, and feedback.

Web site: www.kramerelectronics.com

E-mail: info@kramerel.com

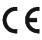

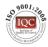

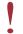

SAFETY WARNING Disconnect the unit from the power supply before opening and servicing

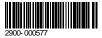

Rev:

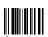

P/N: